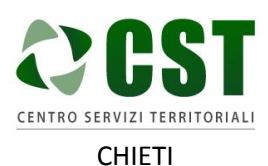

Piattaforma R.A.Ri. Servizi E-Government

**GUIDA ALLA CREAZIONE E ALLA CERTIFICAZIONE DEL CITTADINO**

CHIETI

Ver. 1.0 Data emissione: 26/10/2016

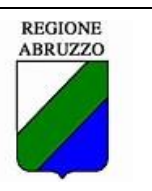

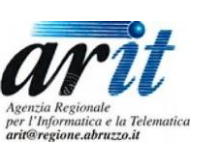

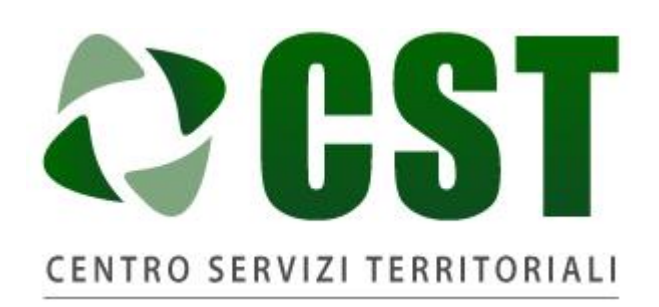

# **CHIETI**

# Piattaforma R.A.Ri. Servizi E-Government

# SERVIZI AL CITTADINO

# **GUIDA ALLA CREAZIONE E ALLA CERTIFICAZIONE DEL CITTADINO**

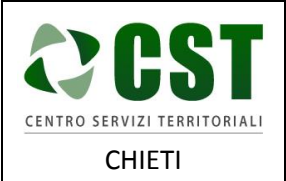

**GUIDA ALLA CREAZIONE E ALLA CERTIFICAZIONE DEL CITTADINO**

Ver. 1.0 Data emissione: 26/10/2016

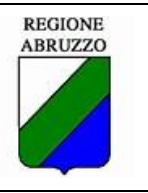

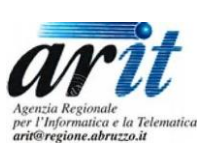

# Sommario

## Sommario

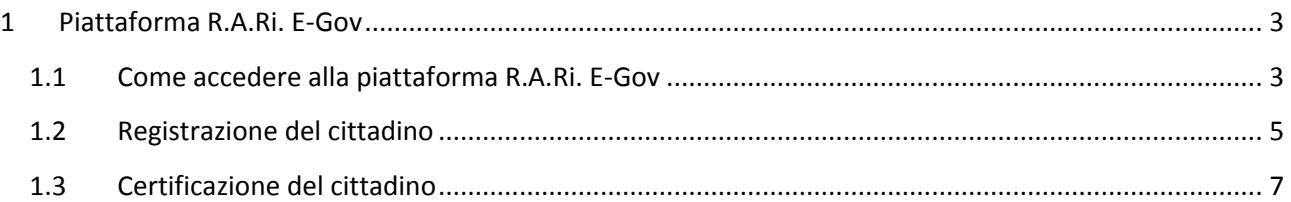

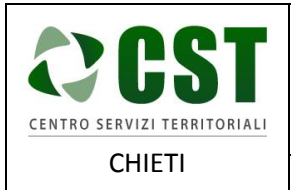

**GUIDA ALLA CREAZIONE E ALLA CERTIFICAZIONE DEL CITTADINO**

Ver. 1.0 Data emissione: 26/10/2016

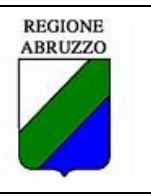

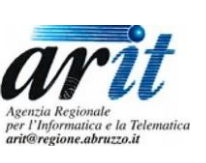

<span id="page-2-0"></span>1 Piattaforma R.A.Ri. E-Gov

## <span id="page-2-1"></span>1.1 Come accedere alla piattaforma R.A.Ri. E-Gov

Un cittadino che vuole registrarsi alla piattaforma R.A.Ri E-Gov può accedere nei seguenti modi:

tramite url<http://cstchieti.comnet-ra.it/>

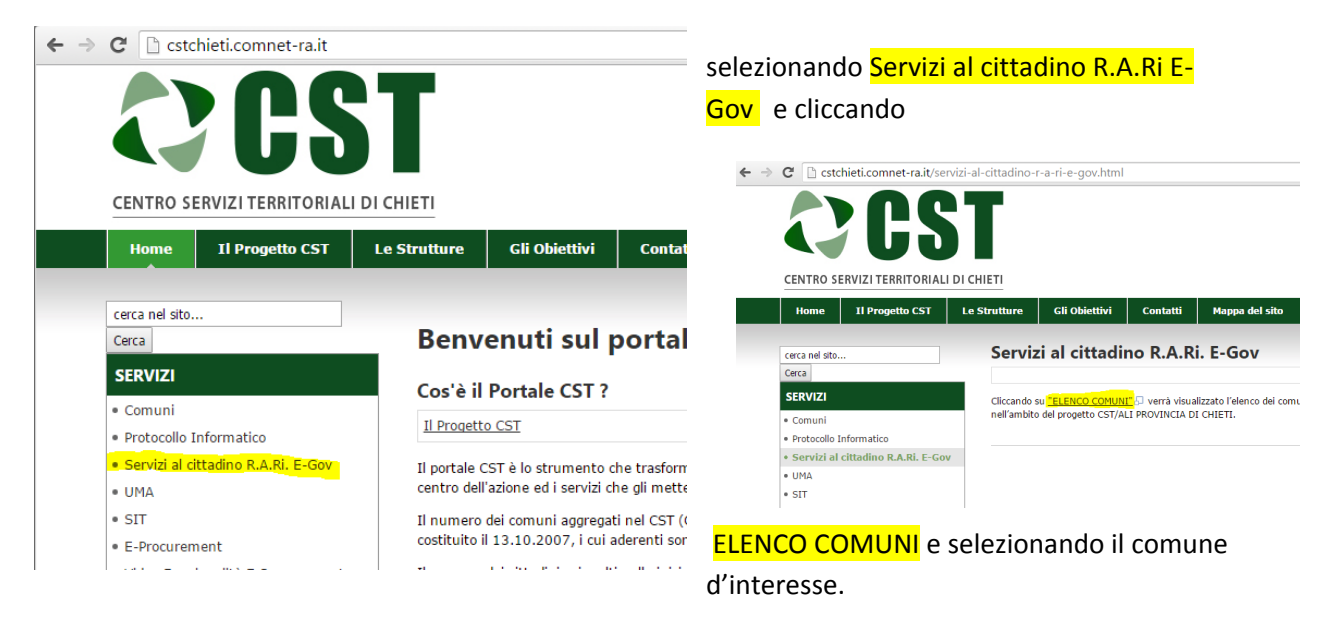

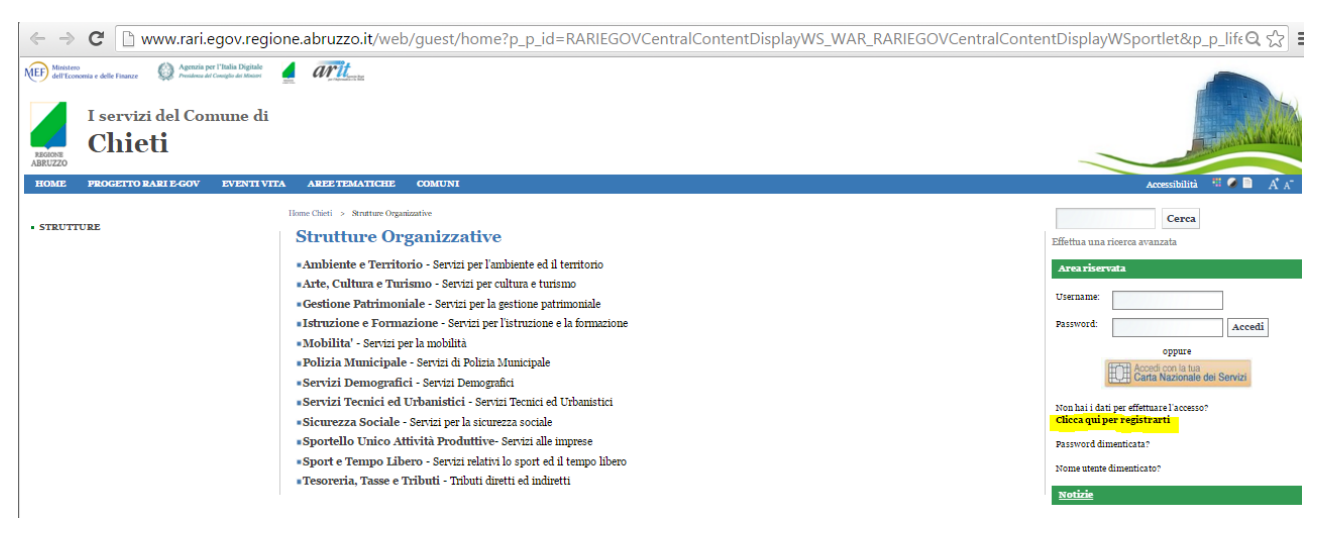

e cliccare sul link **[Clicca qui per registrarti](http://idm.egov.regione.abruzzo.it/web/guest/home?p_p_id=IdMCentralContentDisplay_WAR_idmcentralcontainerportlet&p_p_lifecycle=1&p_p_state=normal&p_p_mode=view&p_p_col_id=column-1&p_p_col_count=1&_IdMCentralContentDisplay_WAR_idmcentralcontainerportlet_section_container=reg_user&back_url=http://www.rari.egov.regione.abruzzo.it&back_label=RARI%20E-gov)**.

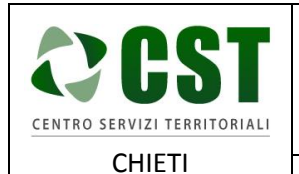

Piattaforma R.A.Ri. Servizi E-Government

**GUIDA ALLA CREAZIONE E ALLA CERTIFICAZIONE DEL CITTADINO**

Ver. 1.0 Data emissione: 26/10/2016

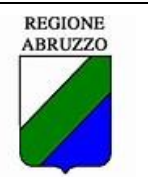

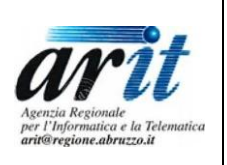

#### tramite url<http://www.rari.egov.regione.abruzzo.it/web/guest/home> e cliccare sul link **[Clicca qui](http://idm.egov.regione.abruzzo.it/web/guest/home?p_p_id=IdMCentralContentDisplay_WAR_idmcentralcontainerportlet&p_p_lifecycle=1&p_p_state=normal&p_p_mode=view&p_p_col_id=column-1&p_p_col_count=1&_IdMCentralContentDisplay_WAR_idmcentralcontainerportlet_section_container=reg_user&back_url=http://www.rari.egov.regione.abruzzo.it&back_label=RARI%20E-gov)  [per registrarti](http://idm.egov.regione.abruzzo.it/web/guest/home?p_p_id=IdMCentralContentDisplay_WAR_idmcentralcontainerportlet&p_p_lifecycle=1&p_p_state=normal&p_p_mode=view&p_p_col_id=column-1&p_p_col_count=1&_IdMCentralContentDisplay_WAR_idmcentralcontainerportlet_section_container=reg_user&back_url=http://www.rari.egov.regione.abruzzo.it&back_label=RARI%20E-gov)**

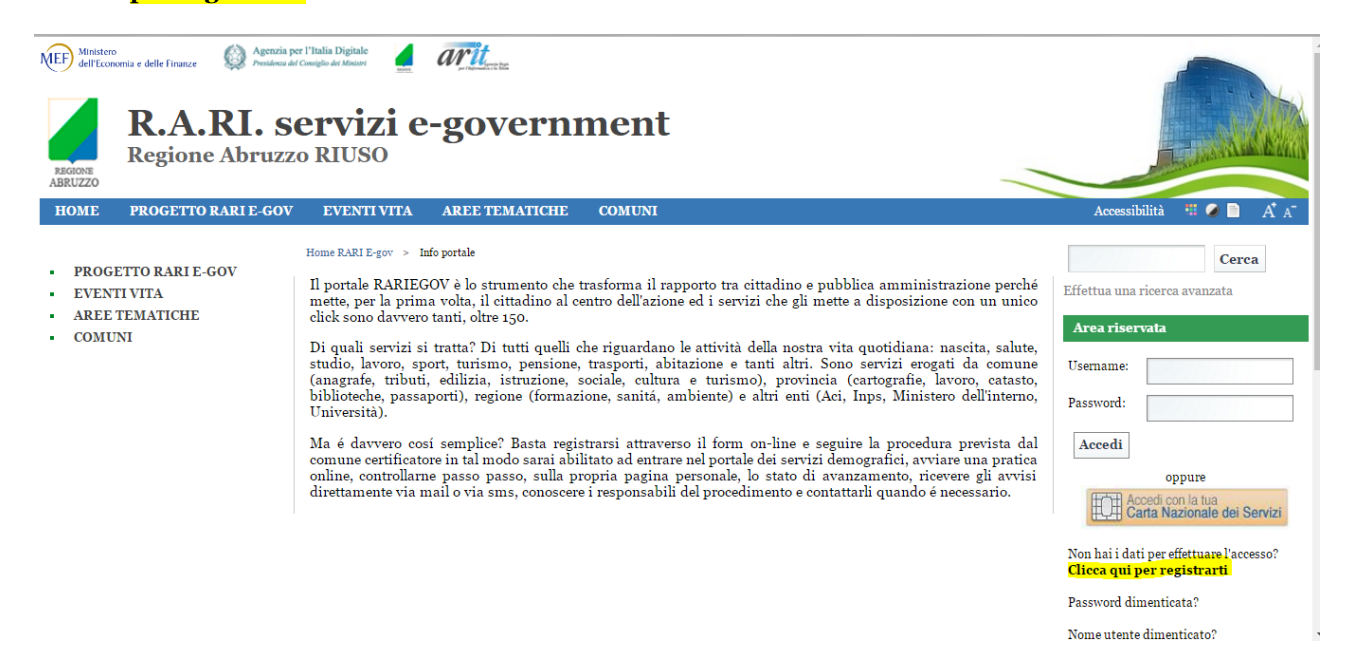

tramite il sito del proprio comune premendo il SERVIZI AL CITTADINO R.A.Ri. E-Gov

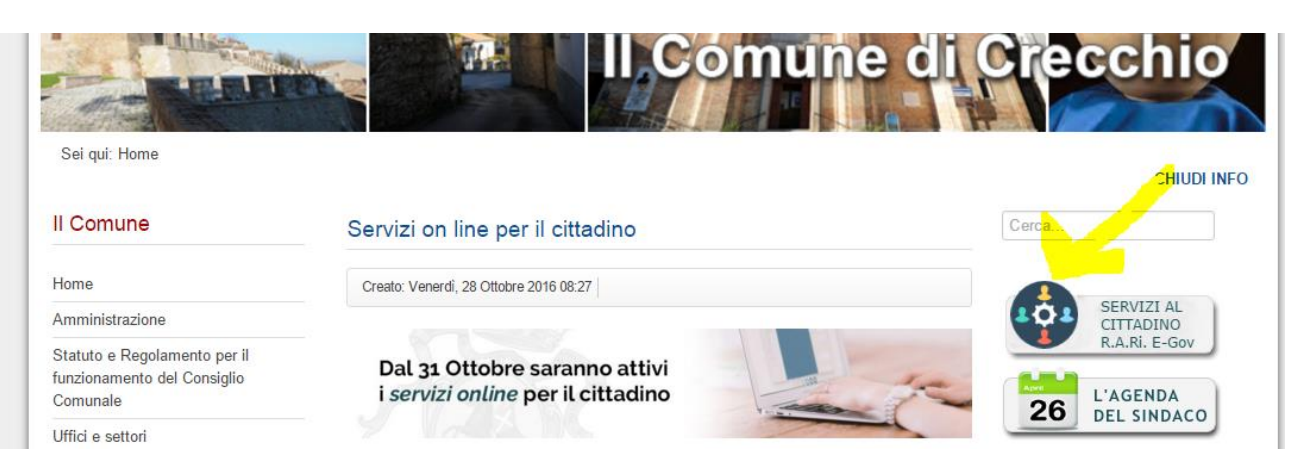

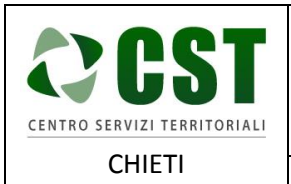

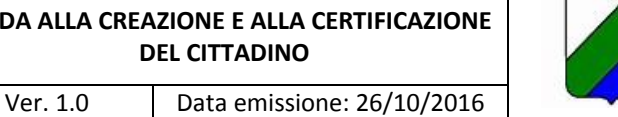

REGIONE<br>ABRUZZO

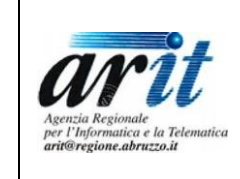

## <span id="page-4-0"></span>1.2 Registrazione del cittadino

Al cittadino vengono mostrate le seguenti schermate per l'inserimento dei propri dati anagarfici.

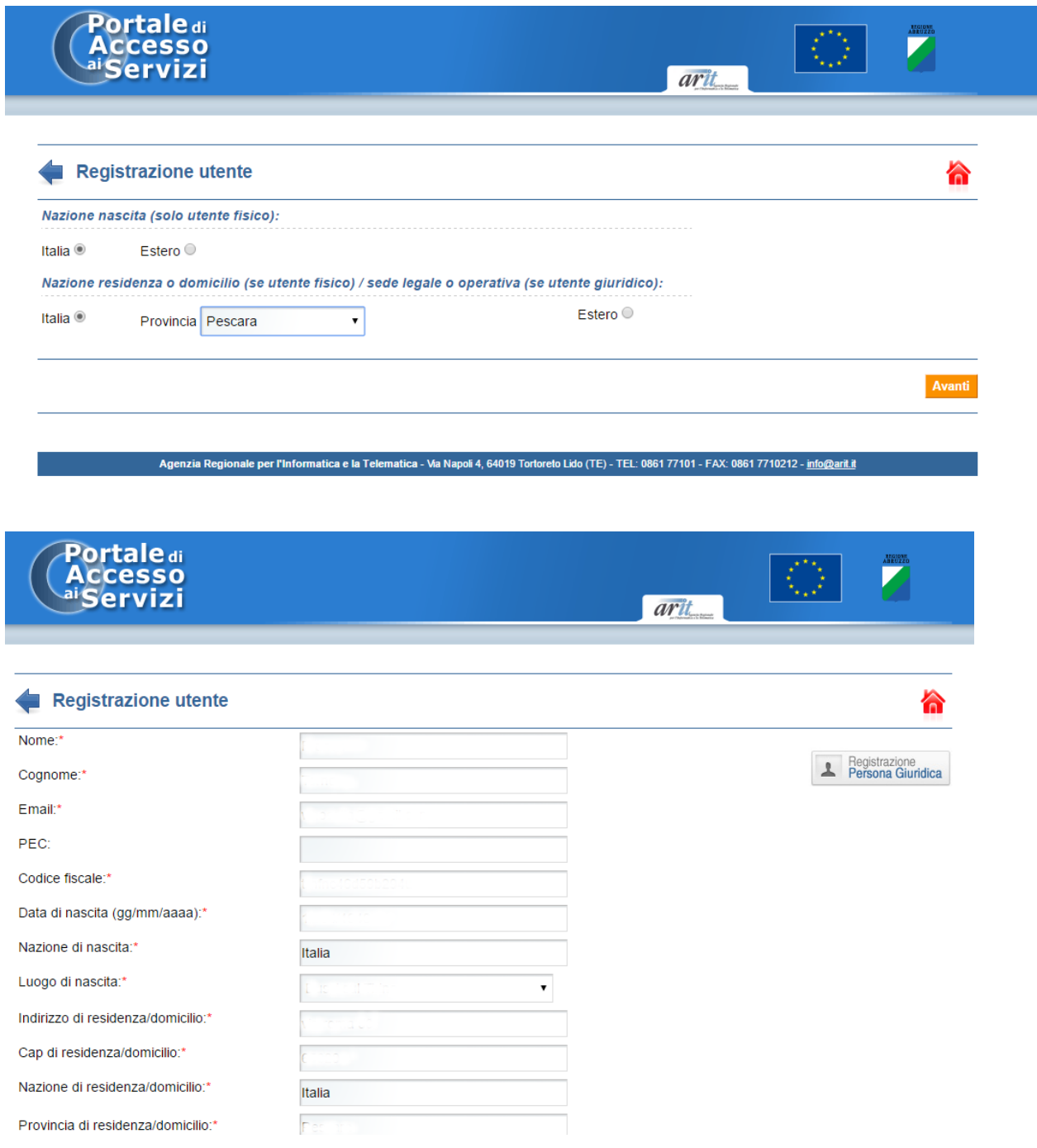

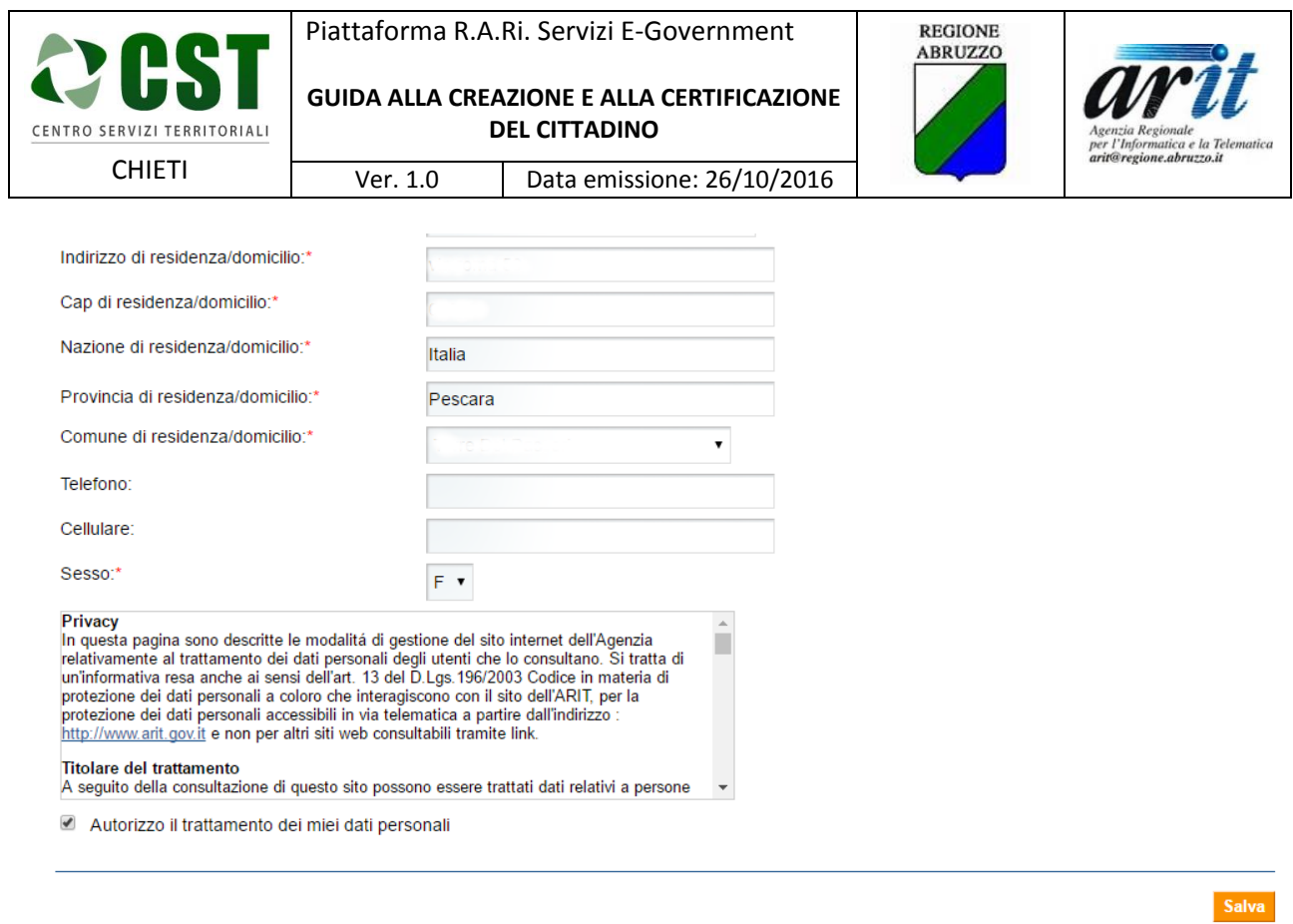

Una volta inseriti tutti i dati obbligatori il cittadino dovrà cliccare sul pulsante Salva ed otterrà il seguente messaggio:

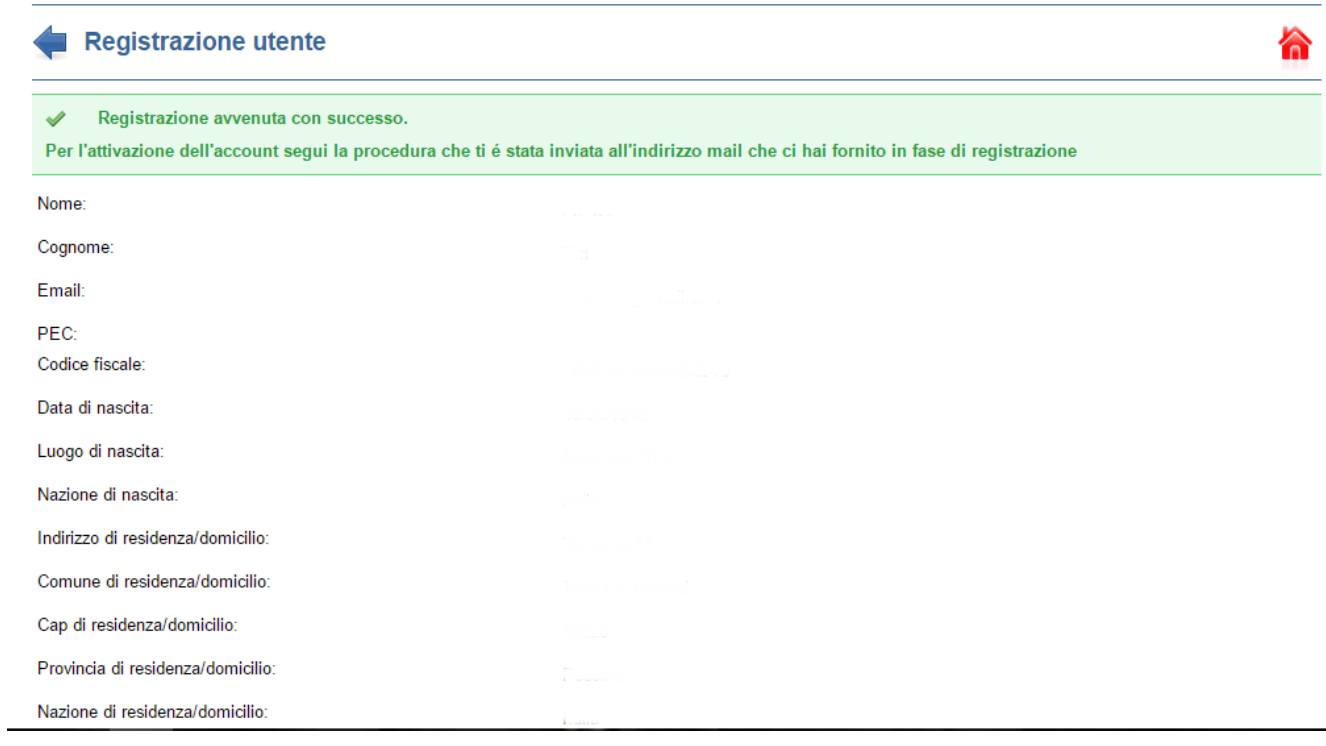

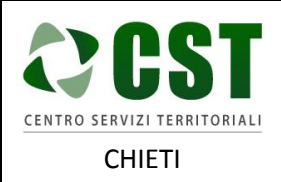

**DEL CITTADINO**

Ver. 1.0 Data emissione: 26/10/2016

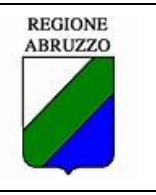

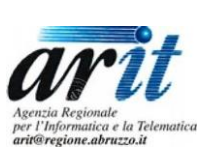

Il cittadino ricevrà un'email all'indirizzo specificato in fase di registarzione.

Nel seguito è riportato un esempio di mail per la registrazione dell'utente.

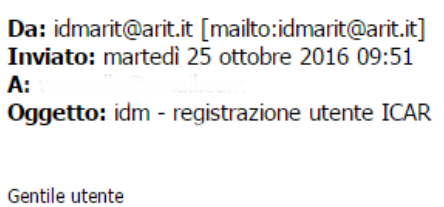

Le comunichiamo la registrazione al portale ICAR, per completare l'attivazione cliccare sul link indicato entro le 24h ed accedere con le credenziali di seguito riportate. Inoltre le suggeriamo di cambiare la password utlizzata dopo il primo accesso

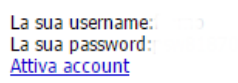

E per attivare la registrazione dovrà cliccare su "Attiva account".

Dopo aver attivato l'account il cittadino dovrà accedere alla piattaforma R.A.Ri E-Gov utilizzando uno tra i metodi d'accesso dettagliati al paragrafo 1.1."Come accedere alla piattaforma R.A.Ri. E-Gov" ed inserire i propri dati d'accesso:

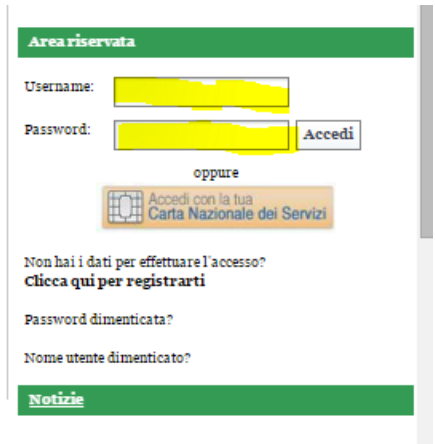

### <span id="page-6-0"></span>1.3 Certificazione del cittadino

.

Solo alla prima connessione al cittadino verrà presentata una pagina iniziale dove dovrà svolgere le seguenti azioni:

- specificare il suo Ente Certificatore,
- dare il consenso al trattamento dei dati
- cliccare sul pulsante Salva.

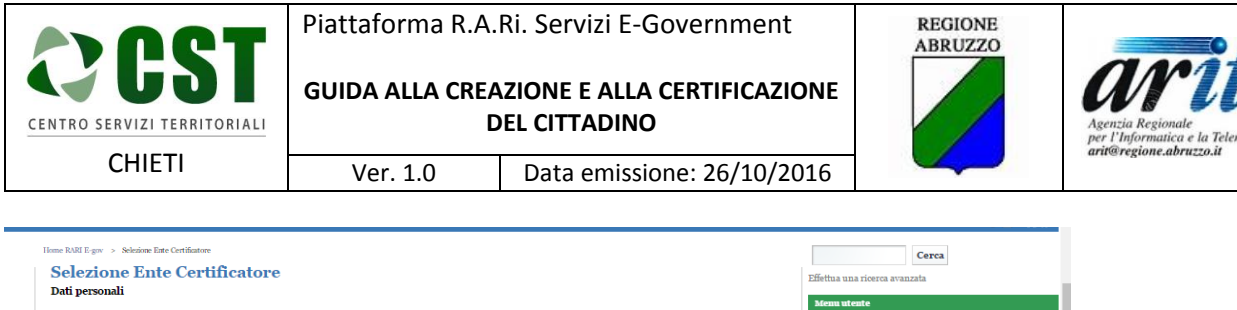

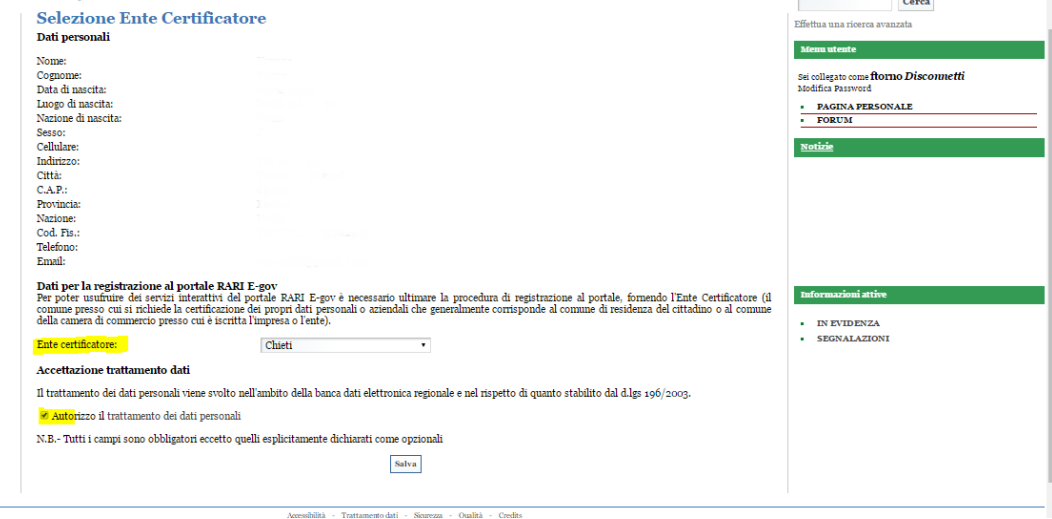

A questo punto il cittadino dovrà richiedere di essere certificato.

Le azioni da svolgere sono:

cliccare sui link Pagina Personale -> Mio Profilo

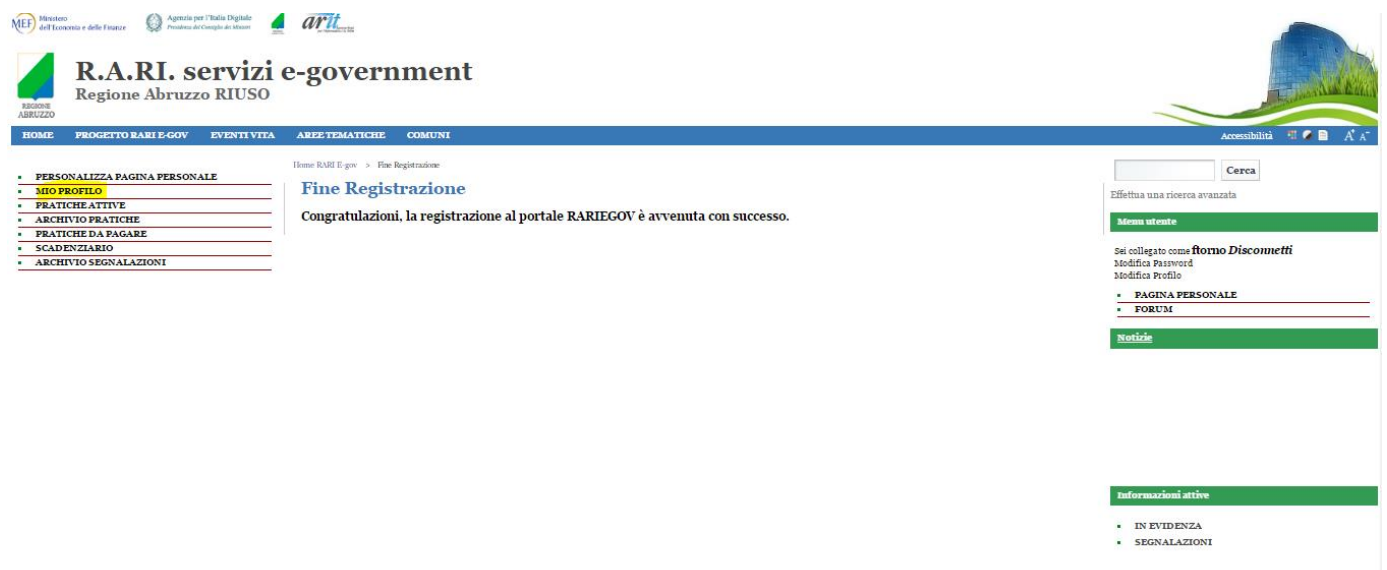

Nella pagina che si aprirà il cittadino dovrà allegare la sua carta d'identità e dovrà premere il pulsante Richiedi di essere certificato.

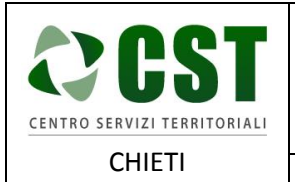

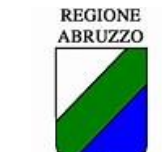

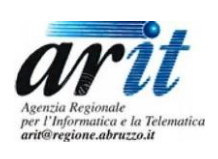

Ver. 1.0 Data emissione: 26/10/2016

**GUIDA ALLA CREAZIONE E ALLA CERTIFICAZIONE DEL CITTADINO**

#### Home RARI E-gov > Mio Profilo

#### **Mio Profilo** Dati personali Nome: Cognome: Data di nascita: Luogo di nascita: Nazione di nascita: Sesso: Indirizzo: Città:  $C.A.P.$ Provincia: Nazione: **Modifica Password** Modifica Profilo

#### Dati per la registrazione al portale RARI E-gov

Ente certificatore: Cod. Fis.: Codice Gestore Servizi:

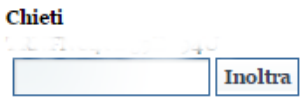

Avviso: ancora non risulti certificato

Per l'ente certificatore selezionato è necessario allegare un documento d'identità.

Documento allegato: Scegli file errore\_certificato.PNG

Richiedi di essere certificato

Il comune provvederà a certficare il cittadino.

A certificazione avvenuta il cittadino riceverà un email di avvenuta certificazione.

Il cittadino potrà con le proprie credenziali accedere alla piattaforma e richiedere al proprio comune i servizi di proprio interesse.